# 將Microsoft Office Communicator與Cisco IP Communicator結合使用時的部署和最佳實踐

```
目錄
```
[簡介](#page-0-0) [必要條件](#page-0-1) [需求](#page-0-2) [採用元件](#page-1-0) [慣例](#page-1-1) [部署](#page-1-2) [Microsoft Office Communications Server與Cisco Unified Presence、Cisco Unified](#page-1-3) [Communications Manager和Cisco Unified IP電話整合](#page-1-3) [Microsoft Office Communicator語音郵件訪問](#page-2-0) [Active Directory中的通用語音郵件使用者配置](#page-2-1) [在Microsoft Office Communicator中按一下一次語音郵件訪問配置](#page-2-2) [Cisco IP通訊程式](#page-3-0) [將Microsoft Office Communicator與Cisco IP Communicator結合使用的最佳做法](#page-3-1) [隱藏Cisco IP Communicator](#page-3-2) [Cisco IP Communicator在登入到Microsoft Office Communicator之前完成註冊](#page-4-0) [已知的問題](#page-4-1) [相關資訊](#page-4-2)

<span id="page-0-0"></span>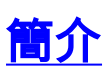

Cisco Unified Communications提供與Microsoft Live Communications Server 2005或Office Communications Server 2007的整合,用於思科統一終端的遠端呼叫控制(例如,按一下以呼叫 )。Microsoft Office Communicator是一種應用程式,用於通過Microsoft Live Communications Server 2005或Microsoft Office Communications Server 2007與Cisco Unified Communications之間 的此整合,通過Cisco Unified Presence遠端控制Cisco Unified Endpoint。

Cisco Unified Presence與Microsoft Live Communications Server 2005或Office Communications Server 2007之間的通訊使用SIP/SIMPLE介面。但是,Microsoft Live Communications Server 2005或Office Communications Server 2007通過SIP隧道傳輸電腦支援的電信應用(CSTA)流量。因 此,必須將Cisco Unified Presence伺服器上的CTI網關配置為處理Click to Call電話控制的CSTA到 CTI轉換。

<span id="page-0-1"></span>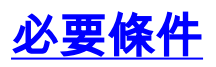

<span id="page-0-2"></span>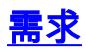

本文件沒有特定需求。

### <span id="page-1-0"></span>採用元件

部署Microsoft Office Communicator和Cisco IP Communicator需要以下元件:

- Cisco IP Communicator 2.1版或更高版本
- Microsoft Office Communicator 2005或2007
- Cisco Unified Communications Manager 版本5.0(4)或更高版本
- Cisco Unified Presence 版本6.x或1.x
- Microsoft Live Communication Server 2005或Microsoft Office Communications Server 2007
- 如果Microsoft Office Communicator將使用Cisco IP Communicator進行語音郵件訪問,請根據 需要使用以下語音郵件系統之一:Cisco Unity - 5.0(1)版或更高版本Cisco Unity Connection — 版本2.0(1)或更高版本

有關所需元件的最新受支援版本組合的資訊,請參閱Cisco.com上的相容性文檔。

#### <span id="page-1-1"></span>慣例

如需文件慣例的詳細資訊,請參閱[思科技術提示慣例。](//www.cisco.com/en/US/tech/tk801/tk36/technologies_tech_note09186a0080121ac5.shtml)

### <span id="page-1-2"></span>部署

本文檔旨在重點介紹一個特定部署方案,該方案使用軟體電話提供思科統一通訊呼叫控制 ,Microsoft Office Communicator可以遠端控制Cisco IP Communicator。用於撥出、接收和處理呼 叫的所有使用者功能均使用Microsoft Office Communicator完成,但基礎音訊功能由Cisco IP Communicator提供。

本文檔提供有關將Microsoft Office Communicator與Cisco Unified Presence和Cisco Unified Communications Manager設定為使用Cisco IP Communicator進行第三方呼叫控制和訪問語音郵件 的資訊。本文檔還包含將Microsoft Office Communicator與Cisco IP Communicator配合使用的終端 使用者最佳實踐。本文檔不提供完整解決方案配置的逐步配置,但提供成功部署所需元件所需的參 考文檔。

## <span id="page-1-3"></span>**Microsoft Office Communications Server與Cisco Unified Presence、Cisco Unified Communications Manager和Cisco** Unified IP電話整合

Cisco Unified Presence允許Microsoft Office Communicator使用支援由JTAPI控制的思科統一IP端 點進行第三方呼叫控制。Microsoft Office Communicator的使用者可以通過Active Directory使用者 和電腦進行通訊,可以使用「dsa.msc」從Live Communications Server 2005或Office Communications Server 2007平台命令列進行訪問。

驗證完所需的元件後,使用此高級任務清單系統地安裝和測試這些元件,以便系統正常工作。任務 參考Cisco Unified Presence文檔和相關應用說明中的詳細說明。有些任務僅適用於特定情況,因此 應予以說明。如果任務不適用於您的情況,請跳過它。

- 1. 安裝Cisco Unified Presence。請參閱<u>Cisco Unified Presence安裝和升級指南</u>上的適用安裝指 南。
- 執行將Microsoft Office Communicator與Cisco Unified Presence整合的任務。如需設定詳細資 2.訊,請參閱以下檔案[:Cisco Unified Presence Configuration Guides上](//www.cisco.com/en/US/products/ps6837/products_installation_and_configuration_guides_list.html)的適用整合說明/部署

指南。對於Microsoft Live Communication Server 2005 Enterprise Edition SP1到Cisco Unified Presence 1.0(3)和Cisco Unified CallManager 5.0(4), 本文檔位於 [http://www.cisco.com/en/US/docs/voice\\_ip\\_comm/cucme/pbx/interop/notes/573420nt.pdf。](//www.cisco.com/en/US/docs/voice_ip_comm/cucme/pbx/interop/notes/573420nt.pdf)對 於Microsoft Office Communication Server 2007 Enterprise Edition SP1到Cisco Unified Presence 6.0(1)和Cisco Unified Communications Manager 6.0(1), 本文檔位於 [http://www.cisco.com/en/US/docs/voice\\_ip\\_comm/cucme/pbx/interop/notes/617030nt.pdf。](//www.cisco.com/en/US/docs/voice_ip_comm/cucme/pbx/interop/notes/617030nt.pdf)有 關Microsoft Office Communicator 2007的資訊,請參閱[Microsoft Office Communicator](http://www.microsoft.com/downloads/details.aspx?FamilyId=F1D1A947-6EFF-4AC4-8878-F0A77894AC99&displaylang=en) [2007部署指南](http://www.microsoft.com/downloads/details.aspx?FamilyId=F1D1A947-6EFF-4AC4-8878-F0A77894AC99&displaylang=en)。有關Microsoft Office Communications Server 2007的配置資訊,請參閱 [Microsoft Office Communications Server 2007管理指南。](http://www.microsoft.com/downloads/details.aspx?Familyid=CB7DC2DE-4504-484E-9229-BD8614BE0633&displaylang=en)有關其他Microsoft Office Communications Server文檔,請參[閱Office Communications Server。](http://technet.microsoft.com/en-us/library/bb676082.aspx)

3. 測試整合:配置Microsoft Office Communicator以使用Cisco Unified IP電話。使用Microsoft Office Communicator呼叫其他使用者電話。確認Microsoft Office Communicator正確使用 Cisco Unified IP電話。

### <span id="page-2-0"></span>Microsoft Office Communicator語音郵件訪問

Microsoft Office Communicator客戶端中的撥號盤沒有用於直接訪問語音郵件的鍵。但是,通過在 Active Directory和Live Communications Server 2005或Office Communications Server 2007中配置 通用語音郵件使用者,並讓使用者在Microsoft Office Communicator中將該使用者新增為聯絡人 ,可以模擬按一下語音郵件訪問。然後,使用者可以使用點選撥號呼叫聯絡人以訪問其語音郵件。

#### <span id="page-2-1"></span>Active Directory中的通用語音郵件使用者配置

為了在Microsoft Office Communicator中模擬單次按一下訪問語音郵件,請在Active Directory中配 置普通語音郵件使用者。

注意:如果使用者使用不同的引導號碼訪問其語音郵件,則您必須在Active Directory中為每個引導 號碼建立一個單獨的通用使用者,並通知您的使用者要將哪個通用語音郵件使用者新增為Microsoft Office Communicator中的聯絡人。

- 1. 在Active Directory中,使用以下設定建立使用者:
- 2. 按一下Live Communications Server 2005的**Live Communications**頁籤,或按一下Office Communications Server 2007的Communications頁籤。
- 3. 按一下Live Communications Server 2005的**為此使用者啟用Live Communications**頁籤,或按 一下為Office Communications Server 2007啟用Communications Server使用者頁籤。
- 4. 若要指定SIP URI,請輸入sip:voicemail@<Domain name>。
- 5. 從池下拉選單中選擇適用於使用者的池。
- 6. 按一下「OK」(確定)。
- 7. 按一下「Exit」。

#### <span id="page-2-2"></span>在Microsoft Office Communicator中按一下一次語音郵件訪問配置

在Active Directory中配置普通語音郵件使用者後,使用者可以在Microsoft Office Communicator中 設定對語音郵件的按一下訪問。

- 1. 登入到Microsoft Office Communicator客戶端。
- 將普通語音郵件使用者新增到聯絡人清單。要訪問語音郵件,請像呼叫任何其他聯絡人一樣呼 2.叫語音郵件聯絡人。使用Microsoft Office Communicator撥號鍵盤輸入語音郵件密碼。

#### <span id="page-3-0"></span>Cisco IP通訊程式

除Cisco Unified IP Phone外,Cisco IP Communicator還可以用作Microsoft Office Communicator遠 端呼叫控制的終端。

- 1. 安裝和配置Cisco IP Communicator。請參[閱Cisco IP Communicator版本2.1的管理指南。](//www.cisco.com/en/US/docs/voice_ip_comm/cipc/2_1/english/administration/guide/admin2_1.html)
- 使用Cisco IP Communicator測試Microsoft Office Communicator:啟動Cisco IP 2. Communicator。當電話完成向Cisco Unified Communications Manager的註冊後,請登入到 Microsoft Office Communicator。注意:Cisco IP Communicator必須在登入到Microsoft Office Communicator之前完成註冊。使[用隱藏Cisco IP Communicator](#page-3-2)將Cisco IP Communicator配 置為以隱藏模式運行。這是選用步驟。但是,從使用者體驗方面來說,這將使Cisco IP Communicator保持在系統托盤中。這樣,當音訊使用Cisco IP Communicator時,Microsoft Office Communicator便成為使用者控制元件。使用Microsoft Office Communicator呼叫其他使 用者電話。確認Microsoft Office Communicator使用Cisco IP Communicator而不是Cisco Unified IP電話。如果使用者將使用Microsoft Office Communicator訪問語音郵件,請像任何其 他聯絡人一樣,通過呼叫語音郵件聯絡人來測試語音郵件訪問。使用Microsoft Office Communicator撥號鍵盤輸入語音郵件密碼。

### <span id="page-3-1"></span>將Microsoft Office Communicator與Cisco IP Communicator結合 使用的最佳做法

在將Microsoft Office Communicator與Cisco IP Communicator整合時,應遵循一些最佳實踐,以實 現儘可能最佳的使用者體驗:

- <u>隱藏Cisco IP Communicator可</u>以使Cisco IP Communicator在系統工作列中運行,而在呼叫建 立期間或活動呼叫期間不會顯示為控制介面。這將允許使用者使用一個控制介面Microsoft Office Communicator。
- <u>[Cisco IP Communicator在登入到Microsoft Office Communicator之前完成註冊](#page-4-0)</u>,使Microsoft Office Communicator能夠控制上次註冊的Cisco Unified Endpoint。
- Microsoft Office Communicator如何使用Cisco Unified Endpoint(無論是Cisco Unified IP Phone還是Cisco IP Communicator)的終端使用者培訓。

#### <span id="page-3-2"></span>隱藏Cisco IP Communicator

可以選擇將Cisco IP Communicator配置為以隱藏模式運行,並在系統托盤中對其進行維護。

- 1. 按一下右鍵Cisco IP Communicator, 然後按一下Preferences。
- 2. 按一下User頁籤。
- 3. 選中Hide on Minimize覈取方塊。
- 4. 取消選中Bring to Front on Active Call覈取方塊。
- 5. 選中隱藏來電通知覈取方塊。
- 6. 按一下「OK」(確定)。
- 7. 按一下右鍵Cisco IP Communicator案頭快捷方式,然後按一下**屬性**。
- 8. 按一下快捷鍵頁籤。
- 9. 在「運行」清單中,按一下最小化。
- 10. 按一下「OK」 (確定)。
- 11. 最小化Cisco IP Communicator。

#### <span id="page-4-0"></span>Cisco IP Communicator在登入到Microsoft Office Communicator之前完成註冊

Microsoft Office Communicator客戶端僅控制一部電話,Microsoft Office Communicator確定使用者 登入時要使用的電話。如果使用者配置了Cisco IP Communicator和Unified IP Phone以共用相同的 電話號碼,則可能會出現質詢。

預設情況下,當使用者登入到Microsoft Office Communicator時,如果已在Cisco Unified Communications Manager中註冊, 則Microsoft Office Communicator會控制Cisco IP Communicator。使用者啟動Cisco IP Communicator並允許其完成註冊之前,不應登入到Microsoft Office Communicator。否則, Microsoft Office Communicator將改為控制使用者的Cisco Unified IP電話。

Microsoft Office Communicator沒有提供指定使用何種電話的方法。如果使用者登入到Microsoft Office Communicator時未完成Cisco IP Communicator註冊,則使用者必須註銷Microsoft Office Communicator,然後重新登入以解決問題。同樣,如果Microsoft Office Communicator正在控制 Cisco IP Communicator,並且使用者想要切換為讓Microsoft Office Communicator控制他們的 Cisco Unified IP電話,則使用者必須註銷Microsoft Office Communicator,關閉Cisco IP Communicator,然後重新登入到Microsoft Office Communicator。

思科建議使用者將Microsoft Office Communicator配置為在登入到Windows時自動啟動。在 Microsoft Office Communicator中, 按一下工具>選項, 然後在「個人」頁籤上取消選中 Automatically Start Communicator when I Log on to Windows覈取方塊。

# <span id="page-4-1"></span>已知的問題

以下是將Microsoft Office Communicator與Cisco IP Communicator配合使用時的當前已知問題清單 :

- 思科錯誤ID <u>[CSCsl55367](https://tools.cisco.com/bugsearch/bug/CSCsl55367)(</u>僅限<u>註冊</u>客戶) 使用MOC時,共用線路無法正常工作。**問題:**遵循 [將Microsoft Office Communicator與Cisco IP Communicator結合使用的最佳做法](#page-3-1)時,註冊 Cisco IP Communicator後,即Microsoft Office Communicator將控制的裝置。當Cisco Unified IP Phone是Cisco IP Communicator的共用線路時, Microsoft Office Communicator實際上並不 控制Cisco Unified IP Phone,即使Microsoft Office Communicator知道該裝置。這可能帶來一 種令人困惑的使用者體驗:一旦呼叫直接從Cisco Unified IP電話應答,Microsoft Office Communicator就會啟動控制視窗, 即使它無法控制該裝置。緩解: 無
- 思科錯誤ID [CSCsl59987](https://tools.cisco.com/bugsearch/bug/CSCsl59987)(僅[限註冊](//tools.cisco.com/RPF/register/register.do)客戶) 使用MOC鍵盤時,DTMF延遲。問題:使用 Microsoft Office Communicator訪問語音郵件時,使用者在Microsoft Office Communicator鍵盤 上輸入數字可能會過快地輸入密碼。這可能導致某些數字無法被Cisco Unified Communications Manager接收和/或處理,身份驗證將失敗。**緩解:**為了避免身份驗證失敗,思科建議使用者在 數字按之間暫停大約一秒。
- 思科錯誤ID <u>[CSCsl60049](https://tools.cisco.com/bugsearch/bug/CSCsl60049)(</u>僅限<u>註冊</u>客戶)- MOC沒有靜音功能。**問題:**在Microsoft Office Communicator上使用「靜音」按鈕不會將Cisco IP Communicator音訊流靜音。緩解:無.思科 統一通訊管理器沒有CTI控制來專門控制思科統一終端的靜音功能。
- 最後,如果將Cisco IP Communicator配置為使用Extension Mobility,則裝置配置檔名稱不能以 SEP開頭。

## <span id="page-4-2"></span>相關資訊

・[基於思科統一通訊管理器6.x的思科統一通訊SRND](//www.cisco.com/en/US/docs/voice_ip_comm/cucm/srnd/6x/uc6_0.html?referring_site=bodynav)

- <u>[語音技術支援](//www.cisco.com/web/psa/technologies/index.html?c=268436015&referring_site=bodynav)</u>
- <u>[語音和整合通訊產品支援](//www.cisco.com/web/psa/products/index.html?c=278875240&referring_site=bodynav)</u>
- <u>[Cisco IP電話故障排除](http://www.amazon.com/exec/obidos/tg/detail/-/1587050757/102-3569222-3545713?referring_site=bodynav)</u>
- <u>[技術支援與文件 Cisco Systems](//www.cisco.com/cisco/web/support/index.html?referring_site=bodynav)</u>